# Quick Reference Guide ZyLAB ONE - SaaS

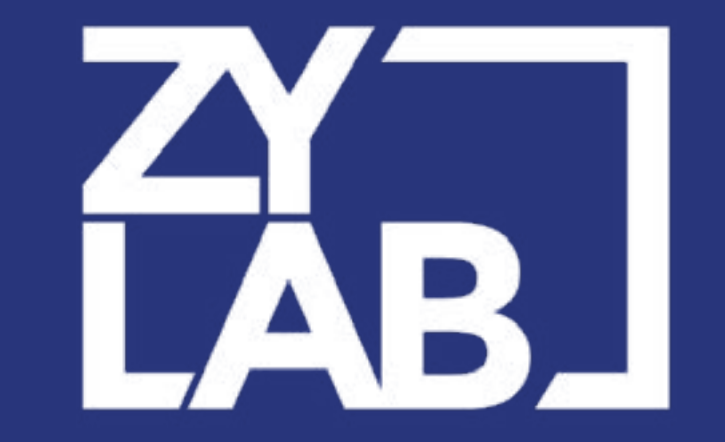

### DOCS.ZYLAB.COM | HELP.ZYLAB.COM | SUPPORT@ZYLAB.COM | EU: +31-(0)20-311-9070 | US: +1-703-442-2444

- 1. Switch from **Browse**/**Facets** to **Document List**
- 2. Click on a document to open it in **Document View**.
- 3. Select one or more tags you would like to apply to this document. After selecting one tag, more related tags can appear. **Note 1**: You might not have permission to use (all) tags. **Note 2**: You will be notified of tagging errors or conflicts. **Note 3**: Use **Bulk Tagging** to tag multiple documents at once.

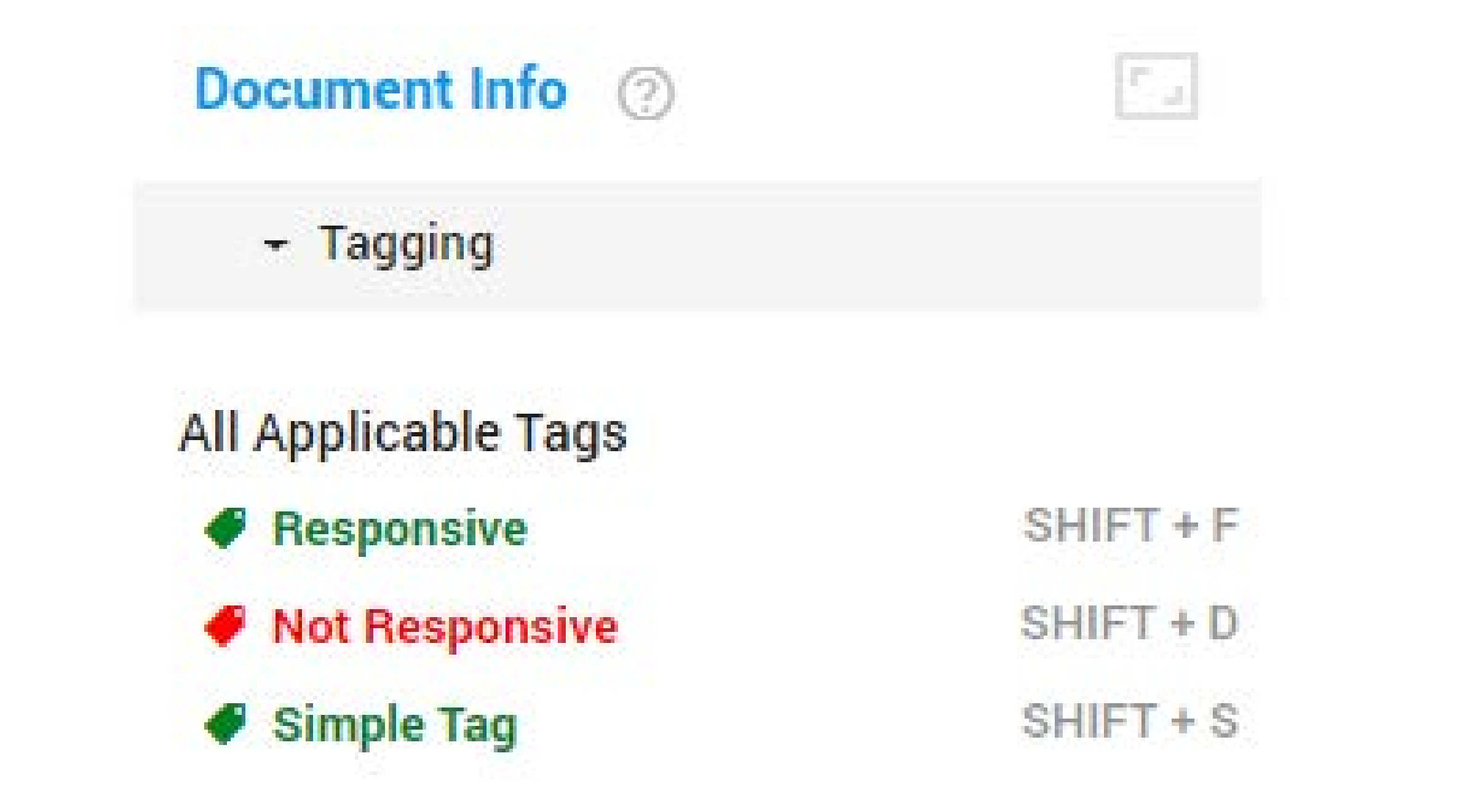

- 1. On the **Home** page, select **Browse**
- 2. Enter keywords in the search box.
- 3. Combine with search operators (for example: AND/OR).
- 4. Add (nested) subqueries with  $\equiv$
- 5. Combine with none, one or several **Fields**, **Tags** and/or **Review Status** (see bottom row of image above).
- Q SEARCH 6. Click
- Save queries so you can use them again.
- 8. At any time, switch from **Browse**/**Facets** to **Document List**: View as:  $\bullet :=$

2. Click

On the Home page, select Upload

+ Upload

- 
- 3. Click File upload
- 4. Drag-and-drop files/folders or select them.
- 5. Set **Custodian**/**Source**.
- 6. Click **Next**.
- 7. Define the **Upload Name** and click **Start**.
- 8. View the status and progress of all uploads.

#### TAG 5

**Note**: Searches (and search operators) are not casesensitive. A search for DOC returns Doc, dOc, dOC, etc.

#### UPLOAD 2

# BROWSE

- 1. On the **Home** page, select **Browse**
- 2. Navigate through the data set by clicking the facets (pie charts).
- 3. View more or less facets with **Expand All** or **Collapse All**. You can also

filter for a specific facet.

### LOG IN

- 1. Open the invitation email you received to join ZyLAB ONE.
- 2. Follow the instructions to register and/or log in.
- 3. ZyLAB ONE will open on the **Select Matter** page.
- 4. Select the matter you are going to work on.
- 5. Save the ZyLAB ONE website as a favorite. Next time, go to your favorites to log in.

**Note**: You might not have access to all features. This depends on the role that has been assigned to you.

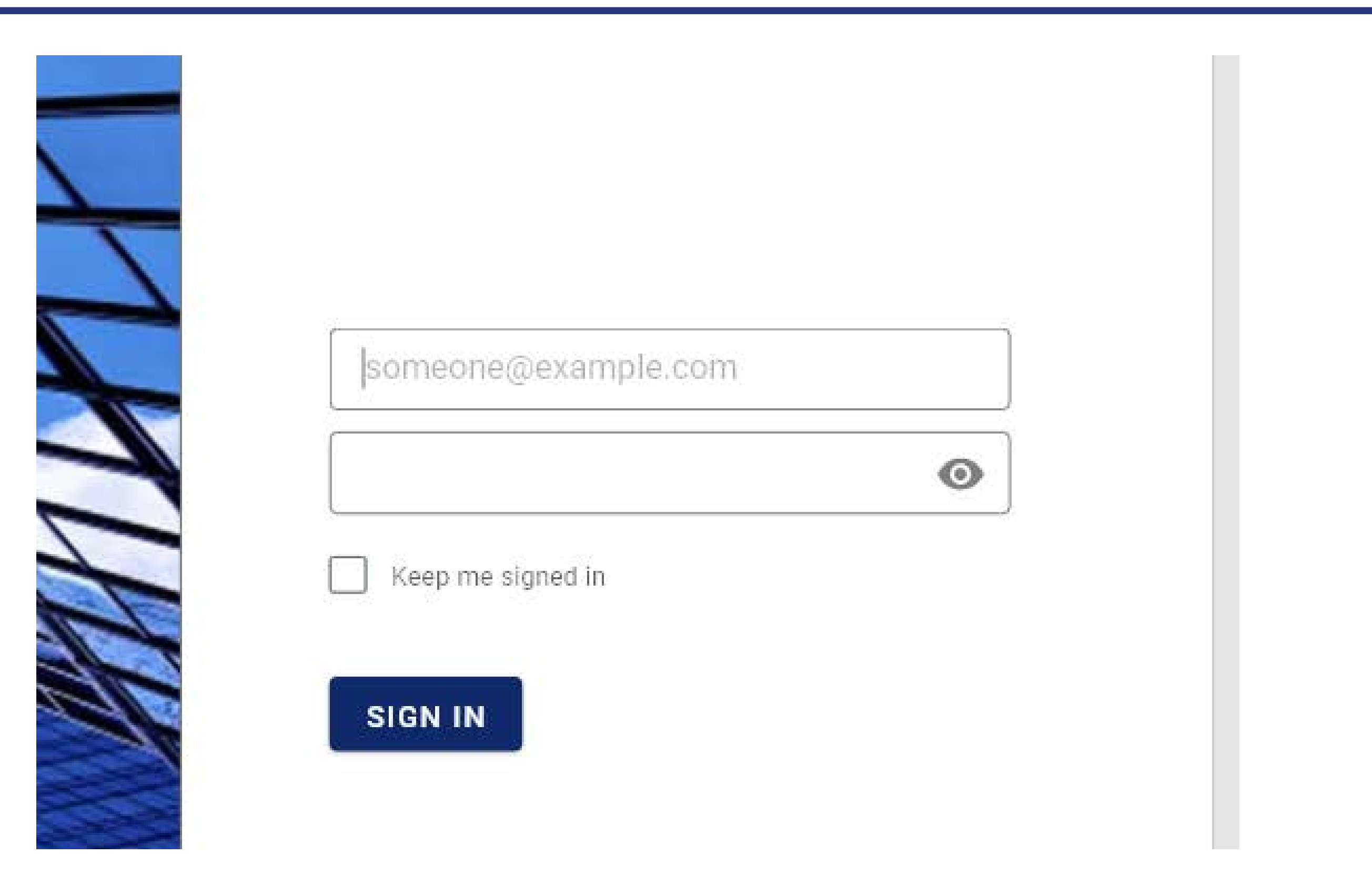

SEARCH

1

3

4

# DISCOVER MORE OF ZyLAB ONE ON DOCS.ZYLAB.COM

4. Click on the **Document List**  $i$  icon  $\frac{1}{i}$  to go directly to all the files of a specific facet selection.

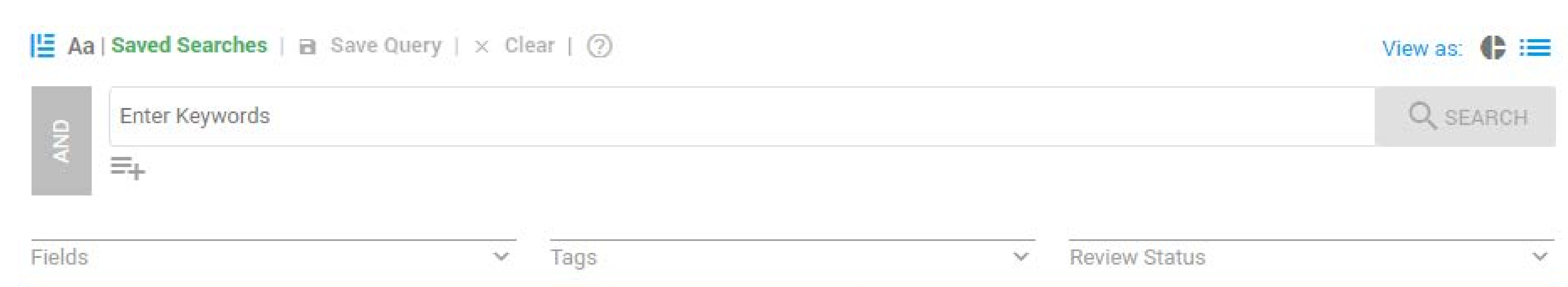

# Quick Reference Guide ZyLAB ONE - SaaS

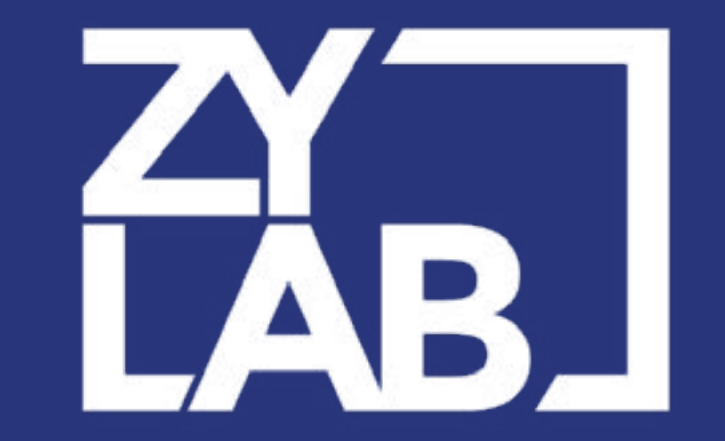

### DOCS.ZYLAB.COM | HELP.ZYLAB.COM | SUPPORT@ZYLAB.COM | EU: +31-(0)20-311-9070 | US: +1-703-442-2444

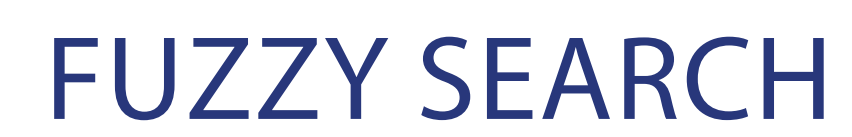

Allow 1 to 4 characters to be misspelled

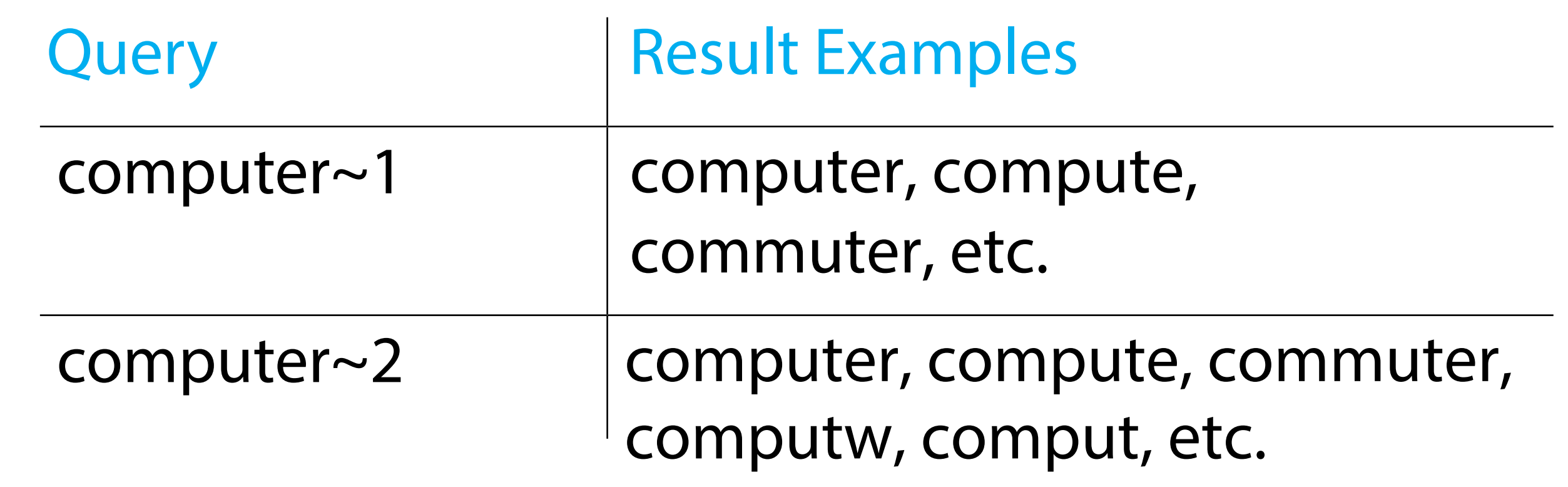

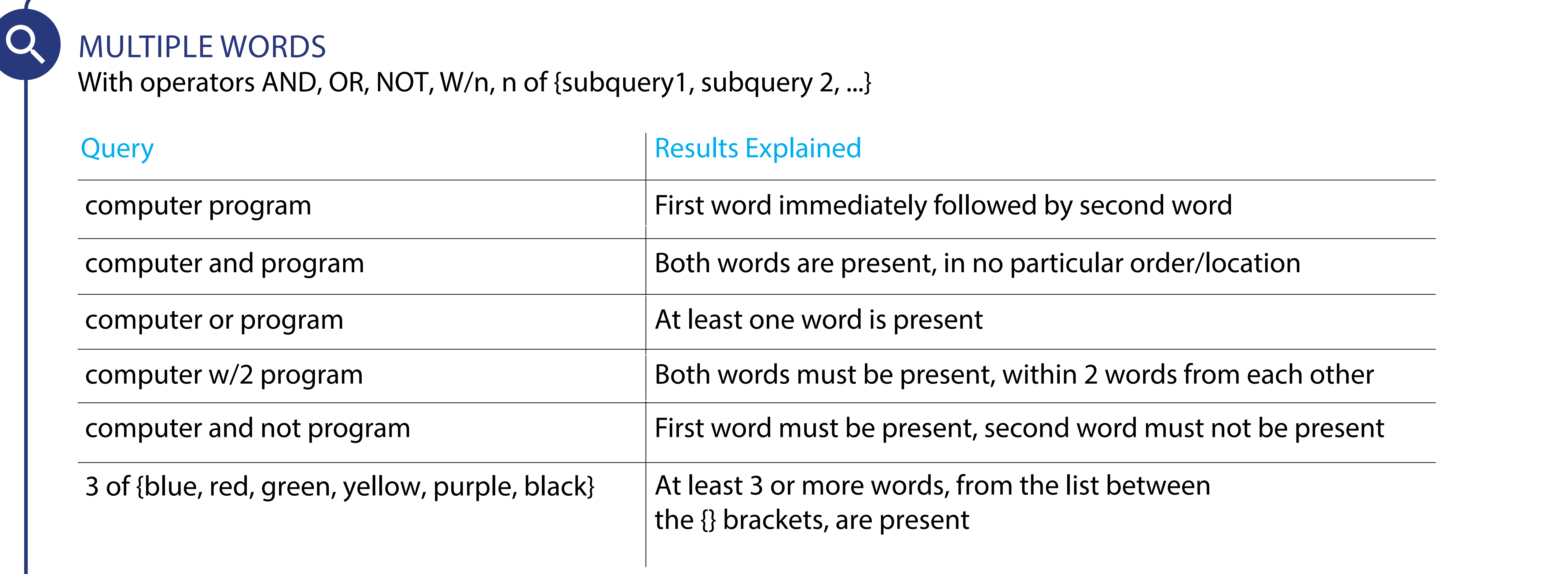

- In **Document View**, press Ctrl+F to search within a document. Hits are highlighted in pink.
- Avoid queries like \*co\*. Be specific.
- Use the ? wildcard instead of \* for more accurate results.
- Hyphenated versions of search terms are also found. For example, query 'email' also finds 'e-mail'

### WILDCARDS

Replace missing and/or misspelled characters

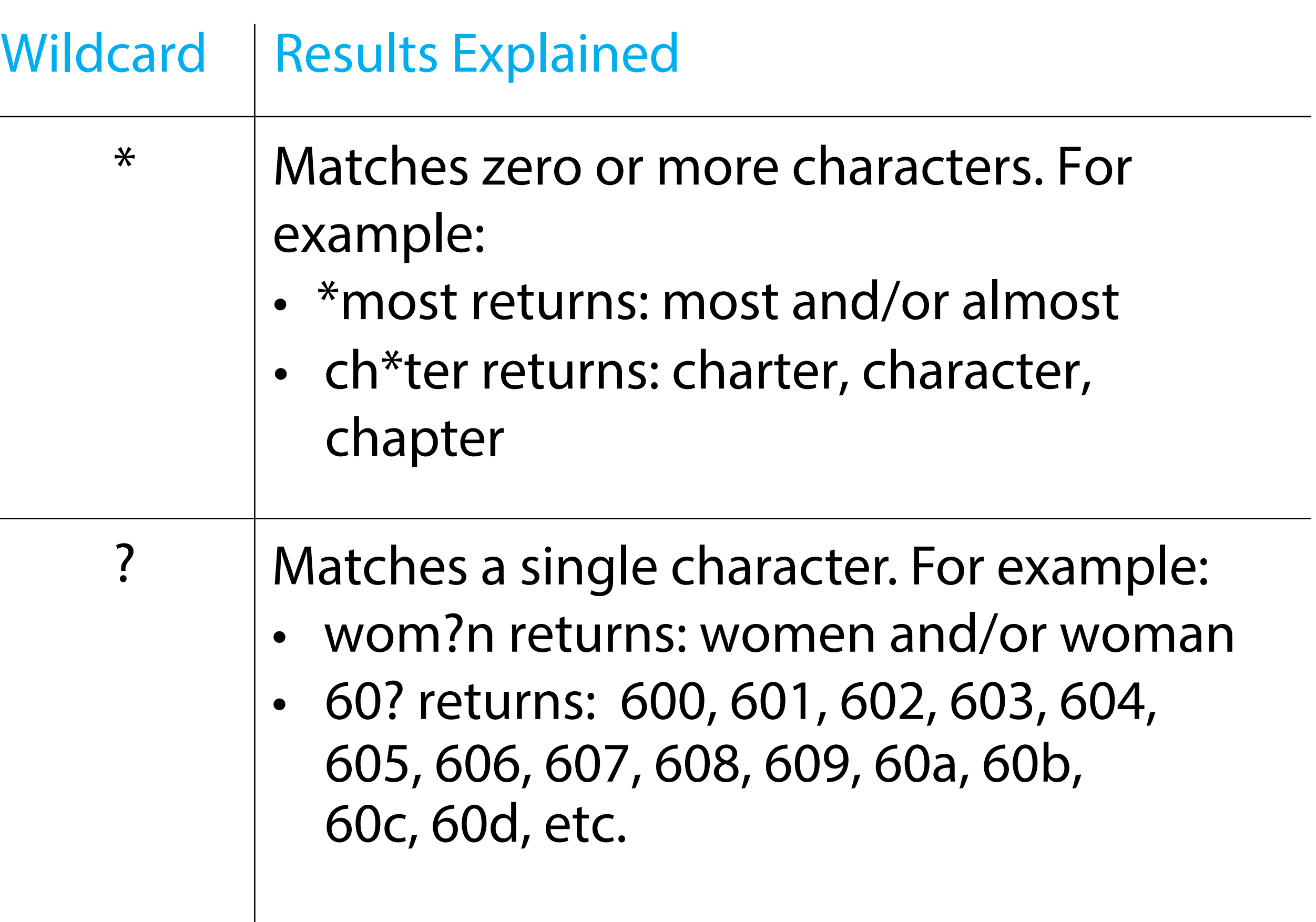

- Sign in to https://help.zylab.com
- 2. In the upper right corner, expand the **My Support** menu.
- 3. Select **Submit a request**.
- 4. At a minimum, define the subject, description, priority and matter name.

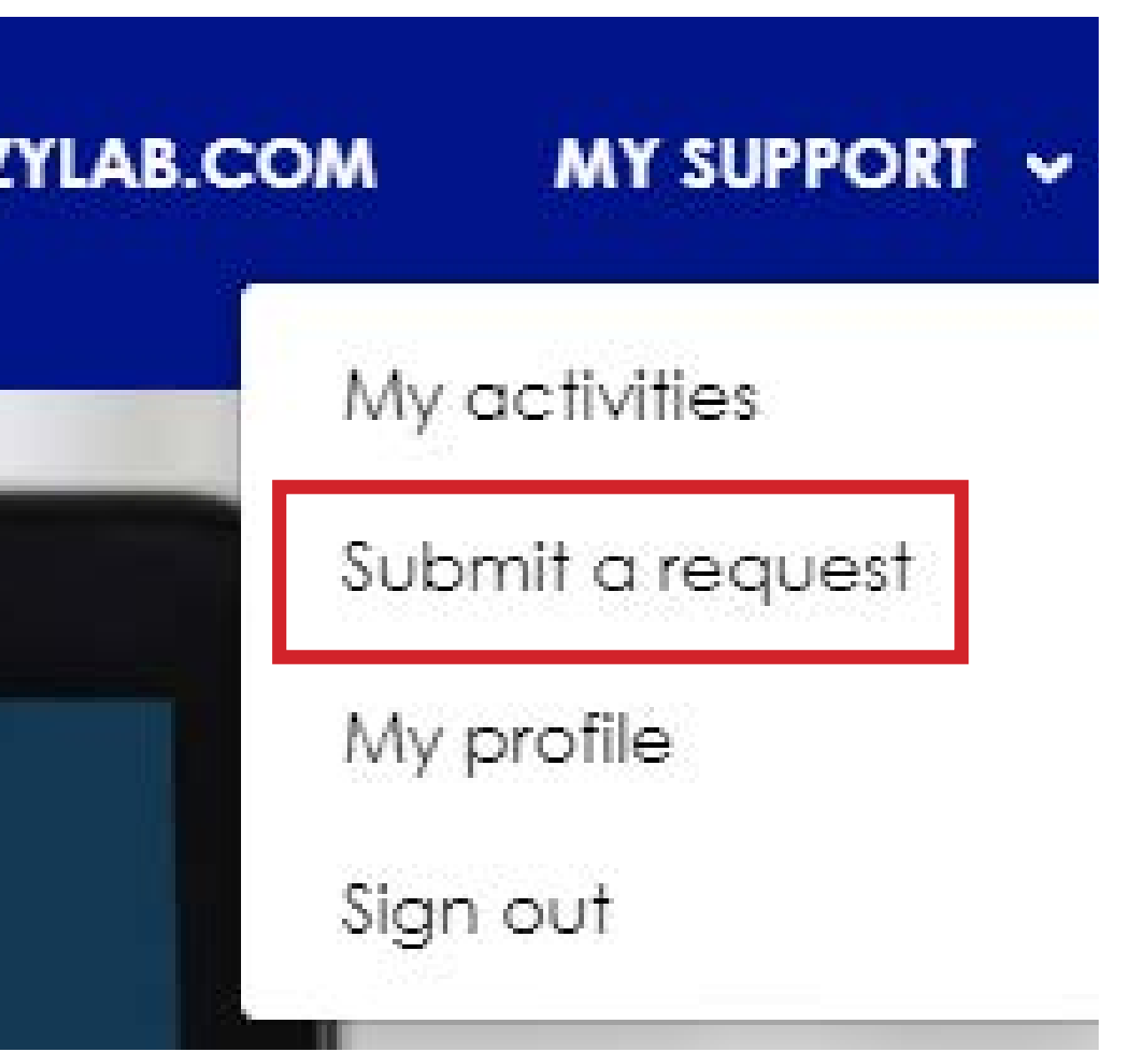

## TIPS & TRICKS

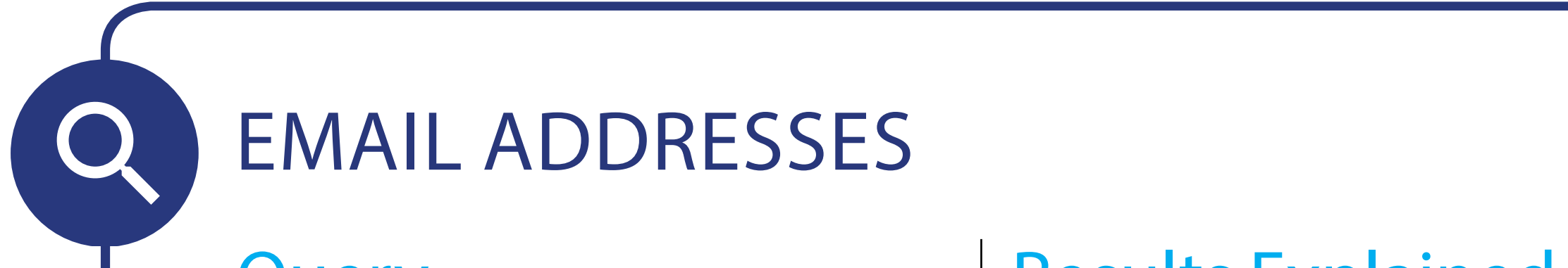

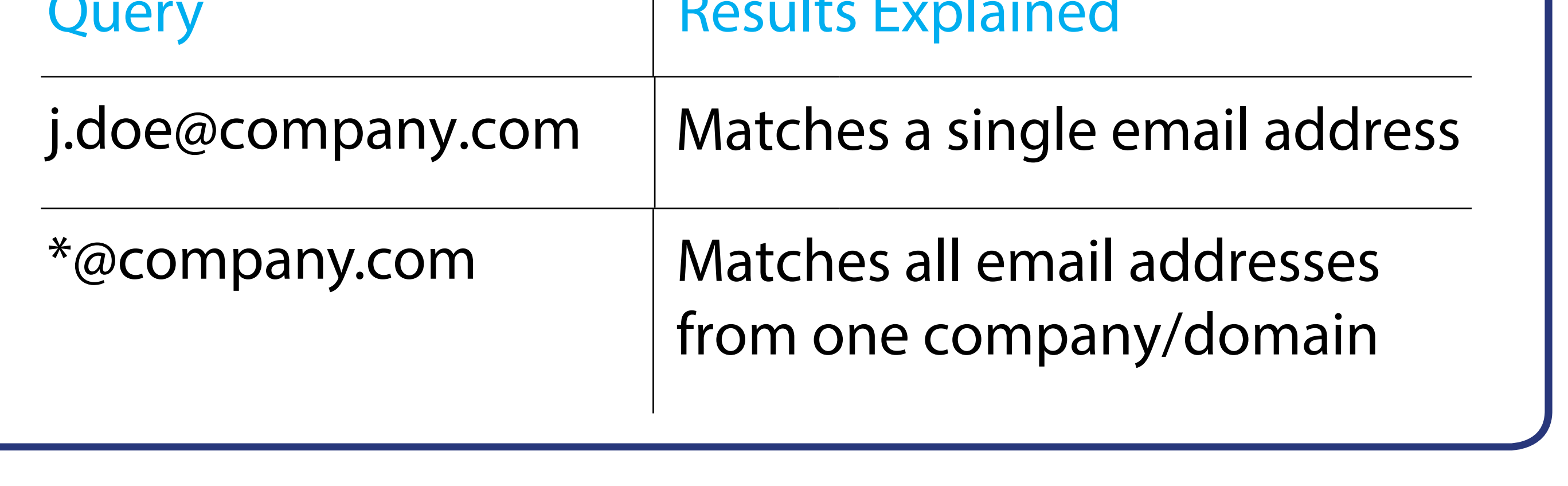

### EXPERT SEARCH

- Become a search expert: Go to docs.zylab.com and select Search. Select the **ZyLAB ONE Search Language Guide** link.
- Boost your search with Artificial Intelligence. Use **Assisted Review** for a thorough and efficient analysis of your data and find everything. For more information, go to docs.zylab.com, scroll down and select Assisted Review.

# EXPERT ASSISTANCE

- 5. Keep colleagues informed by adding their email addresses in the CC field.
- 6. Add attachments like screenshots or log files, if you have them.
- 7. Click **Submit** to save your Support Ticket.

An alert will be sent to our SaaS team; they will follow up on your request.

?